# **2. Solid Edge**

Solid Edge es un programa de CAD de 3D que, presentando una gran facilidad de manejo, tiene una alta capacidad para generar modelos de piezas, conjuntos y planos 2D, con carácter paramétrico y direccional. Apareció en el mercado en 1995 y actualmente es desarrollado y comercializado por Siemens PLM software.

Paramétrico porque el conjunto de operaciones realizadas para obtener un modelo tridimensional, que llevan asociadas cotas y relaciones, quedan secuenciadas según un árbol de operaciones, al cual tiene acceso el usuario con objeto de modificar los parámetros de cualquiera de ellas, generando cambios automáticos en la geometría asociada del modelo.

Direccional porque Solid Edge está constituido por varios módulos: Pieza sólida, Pieza de chapa, Conjunto, Plano, etc., con funciones específicas, pero que se pueden combinar entre ellos. Por ejemplo, si se modifica una operación en el entorno Pieza sólida esta se integrará modificada en el mecanismo ensamblado del entorno Conjunto.

Este programa es muy adecuado en el ámbito de la enseñanza pues es relativamente fácil de aprender, disponiendo de tecnología Stream que ayuda al usuario con cuadros de diálogo y menús contextuales dotados de gran interactividad. Dispone, además, de diversas ayudas que permiten consultar en cualquier momento las dudas en el manejo del programa, así como tutoriales muestran la realización de ejercicios, lo que refuerza el auto-aprendizaje del usuario.

## **2.1. Entornos de Solid Edge**

Solid Edge dispone de varios módulos que permiten realizar tareas específicas para el diseño.

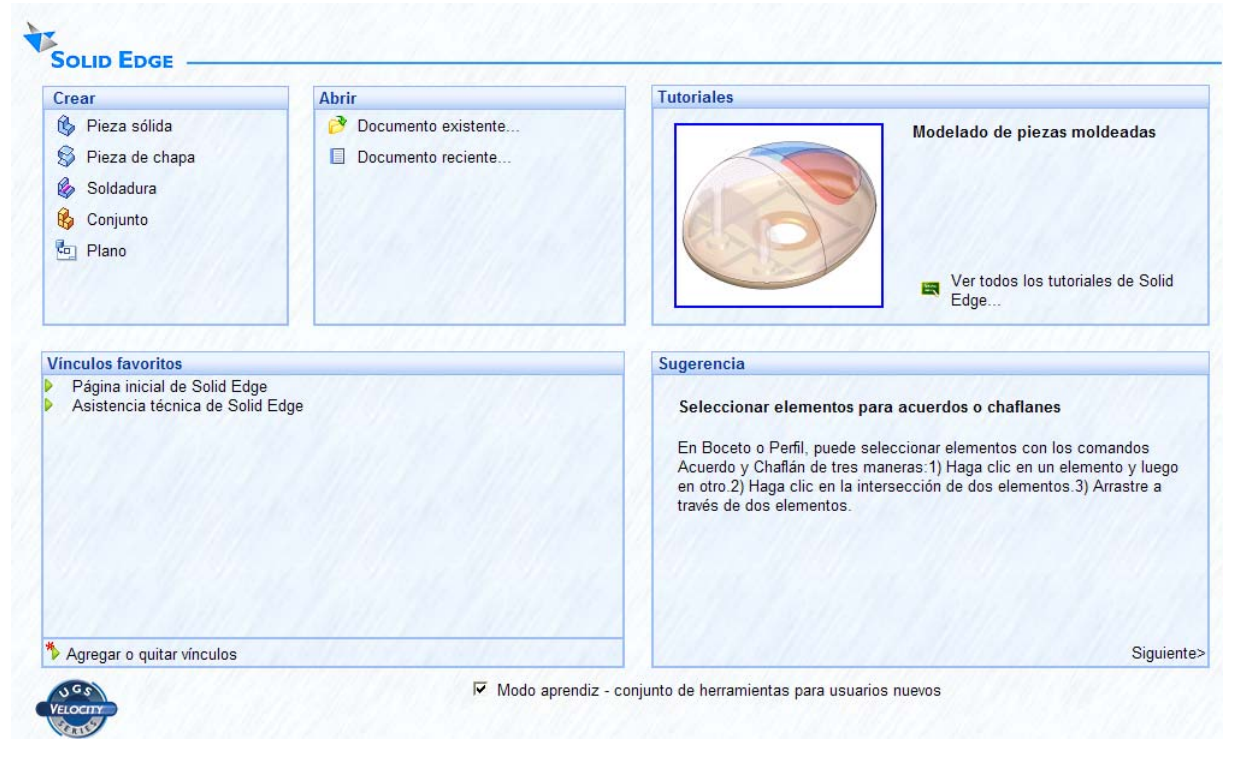

Figura 2.1. Pantalla de inicio de Solid Edge v20 (Imagen de Solid Edge)

Los módulos presentan las siguientes características:

- Pieza sólida: para el modelado de piezas en general, así como para la representación de superficies. Los archivos tienen extensión ".par".
- Pieza de chapa: para el modelado de piezas de chapa con su posterior desarrollo para la construcción. Los archivos tienen extensión ".psm".
- Conjunto: genera conjuntos partiendo de Piezas o Subconjuntos y estableciendo relaciones entre ellos. Permite análisis dinámico y calculo de interferencias así como animaciones con el entorno Motion. Los archivos tienen extensión ".asm".
- Soldadura: permite designar soldaduras para piezas y analizar su comportamiento. Los archivos tienen extensión ".pwd".
- Plano: para representación de planos constructivos a partir de modelos de pieza o conjunto. Dispone de comandos de dibujo y acotación. Los archivos tienen extensión ".dft".

# **2.2. Interfaz de Usuario**

En la figura 2.2 se representa el interfaz del módulo Pieza sólida.

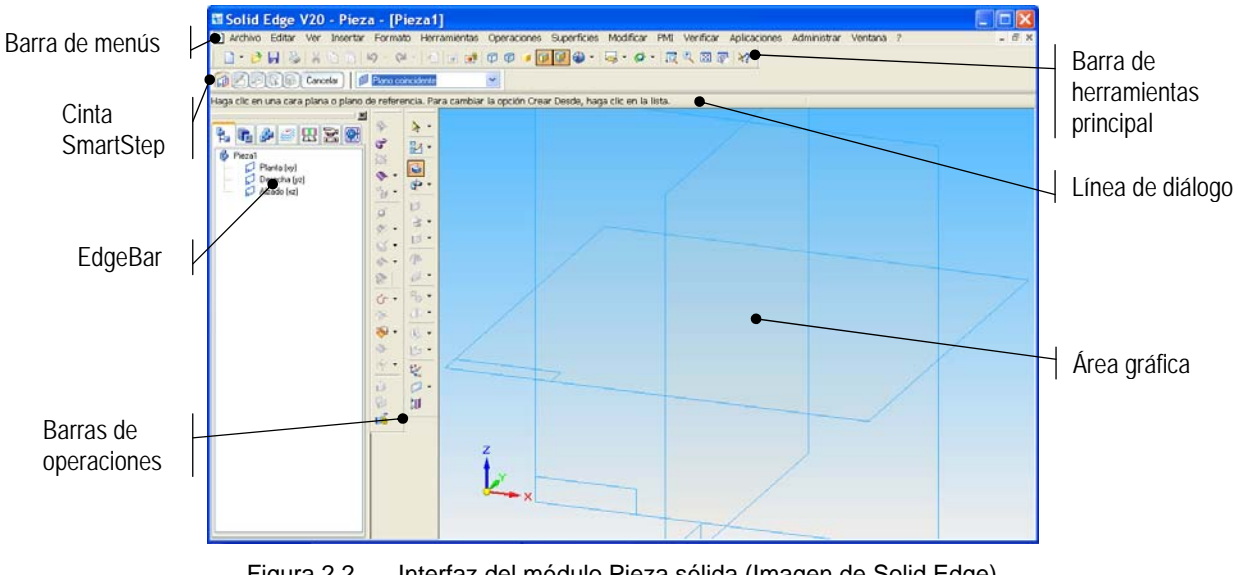

Figura 2.2. Interfaz del módulo Pieza sólida (Imagen de Solid Edge)

En la ventana se disponen las siguientes áreas:

## **Barra de Menús**

La Barra de Menús contiene los menús desplegables manteniendo el formato del sistema operativo Windows. Las opciones de estos menús están disponibles también en las diferentes barras de herramientas que pueden ser activadas y situarlas en el lugar preferido de la pantalla.

## **Barra de Herramientas Principal**

La Barra de Herramientas Principal engloba las opciones de manejo de archivos y las opciones de visualización de Solid Edge que se utilizan en varios contornos. Los botones de las opciones que poseen un pequeño triángulo negro a la derecha de su icono se despliegan en otras opciones de características similares.

## **Cinta SmartStep**

La Cinta SmartStep es dinámica, está asociada al comando que esté activo y permite seguir la secuencia de las opciones a seleccionar para ejecutar la operación. En la figura 2.2 se representa la cinta asociada al comando Protrusión por Proyección, los iconos de la izquierda son los pasos del comando y los iconos de la derecha son las opciones del paso actual. Su misión es guiar al usuario en la ejecución del comando y permite volver atrás para modificar los pasos ya realizados.

## **Línea de Diálogo**

La Línea de Diálogo es el medio que utiliza Solid Edge para comunicarse con el usuario, informando de los avisos, mensajes y sugerencias.

Por ejemplo, a medida que mueve el cursor sobre un botón de comando se visualiza un breve mensaje que describe lo que hace el comando. De forma similar, cuando se hace clic en un botón de comando, se visualizan avisos sobre los pasos primero, segundo, etc.

## **Barra de Operaciones**

Las Barras de Operaciones contienen los comandos que se utilizan para generar modelos de pieza, conjuntos y planos. Para visualizar estas barras de herramientas desplegar el menú Ver de la Barra de Menús y seleccionar la barra de herramientas deseada.

Las Barras de Operaciones son distintas dependiendo del entorno de trabajo (Pieza, Conjunto, Plano, etc.) y del estado en el proceso de modelado. Los botones de los comandos que poseen un pequeño triángulo negro a la derecha de su icono se despliegan en otros comandos de características compartidas.

## **EdgeBar**

La EdgeBar es una herramienta en formato de ventana que está presente en todos los entornos, si bien su aspecto y finalidad varían en cada caso. Se puede activar desplegando el menú Herramientas de la Barra de Menús. Dispone de diferentes opciones que se encuentran en las solapas de la parte superior de la ventana de EdgeBar. Las principales opciones son PathFinder de Operaciones y Biblioteca de Operaciones:

El PathFinder de Operaciones muestra el listado de las operaciones realizadas, permitiendo la selección, modificación o cambio de orden de las mismas. Es la solapa mostrada en la figura 2.2. En el caso del entorno de Conjunto, muestra un listado de las piezas añadidas, así como las relaciones establecidas entre ellas.

La Biblioteca de Operaciones es el acceso a los archivos que contienen las piezas y conjuntos realizados. Es la solapa contigua a la de PathFinder de Operaciones mostrada en la figura 2.2.

## **Área Gráfica**

El Área Gráfica ocupa la mayor parte de la pantalla y en ella puede verse el resultado del trabajo. En la figura 2.2 aparecen los Planos de referencia predeterminados de Solid Edge .

# **2.3. Ayudas de Solid Edge**

Solid Edge incorpora varias herramientas destinadas a los usuarios noveles como: Tutoriales, Modo aprendiz, Menú de Ayuda, Asistente de comandos, Sugerencias de comandos.

## **Tutoriales**

Es la ayuda más interesante para comenzar a trabajar con Solid Edge.

Los tutoriales presentan un aprendizaje de Solid Edge mediante ejemplos. Hay una extensa lista de ejemplos que abarcan todos los entornos. Cada tutorial ofrece instrucciones paso a paso hasta completar el ejemplo propuesto.

Para visualizar esta ayuda desplegar de la Barra de Menús > Ayuda > Tutoriales. También se accede desde la pantalla de inicio, en el cuadro situado en la zona superior derecha de la pantalla, ver figura 2.1.

#### **Modo aprendiz**

Con esta ayuda se muestran textualmente los nombres de los comandos junto a los iconos de las barras de herramientas, como en la figura 2.3.

| u=.    | $\odot$ . |  | $(\pm)$                       | $\mathbf{x}$ | 唿 |
|--------|-----------|--|-------------------------------|--------------|---|
| Vistas | Rotar     |  | Área d., Hacer  Ajustar Encua |              |   |

Figura 2.3. Botones de visualización en Modo aprendiz (Imagen de Solid Edge)

El Modo aprendiz se activa desde la pantalla de inicio, con el cuadro de verificación situado en la zona inferior de la pantalla, ver figura 2.1.

## **Menú de Ayuda**

Situado en la Barra de menús permite el acceso a las ayudas del programa.

Ayuda de Solid Edge, también accesible con la tecla [Fl], permite solicitar ayudas por temas o por palabras claves, además de otras opciones.

Ayuda contextual, también accesible con las teclas [mayúsculas+Fl] o desde la Barra de herramientas principal, presenta ayuda sobre botones y menús. Para ello, pulsar dicho comando y a continuación el comando del que se solicita la ayuda.

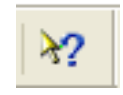

## **Asistente de comandos**

El Asistente de comandos muestra información sobre el comando activo en ese momento.

| Solid Edge V20 - Pieza - [Pieza1]                           |                                                                                                    |                                                                                                    |                                                    |
|-------------------------------------------------------------|----------------------------------------------------------------------------------------------------|----------------------------------------------------------------------------------------------------|----------------------------------------------------|
| 留 留<br>凤园圆                                                  |                                                                                                    | 6 Archivo Editar Ver Insertar Formato Herramientas Operaciones Superficies Modificar PMI Verificar Aplicaciones                                                                                                    | Administrar<br>Ventana<br>$\overline{\phantom{a}}$ |
| $\mathbf{x}$<br>6 2 2 8 2 2<br>٩.<br><b><i>B</i></b> Pieza1 | 今<br>$\mathcal{F}$ .<br>تە<br>韶 -                                                                                                    | Asistente de comandos<br>Herramienta de selección                                                                                                    | ×                                                  |
| Planta [xy]<br>Derecha (yz)<br>Alzado (xz)                  | SS.<br>$\mathbb{G}$<br>$\bullet$ .<br>$\Leftrightarrow$<br>$\frac{\partial}{\partial t}$ .<br>回<br>$\sigma$<br>さこ<br>$\circ$<br>$\overline{\phantom{a}}$<br>$\mathbb{R}$ .<br>ď<br>$\overline{\phantom{a}}$<br>小<br>$\alpha$ .<br>$\mathbb{C}$ .<br><b>SE</b><br>% -<br>$Cr -$<br>山、<br>谷<br>$\overline{\bullet}$ -<br>$\mathbb{R}$ . | Cuando cree una pieza nueva, el primer paso es modelar una<br>operación de base, como una Protrusión.<br>٠n<br>Hay varios tipos de documentos Solid Edge: Conjunto, Plano,<br>Pieza, Chapa y Soldadura. El comando Nuevo crea un<br>documento de uno de estos tipos.<br>El tutorial Introducción al modelado de piezas ofrece una<br>buena revisión del modelado de piezas. |                                                    |

Figura 2.5. Asistente de comandos de la Herramienta de selección (Imagen de Solid Edge)

Para visualizar esta ayuda desplegar de la Barra de Menús > Ayuda > Asistentes > Activar Mostrar el Asistente de comandos.

#### **Sugerencias de comandos**

Muestra breves explicaciones contextuales a medida que trabaja con Solid Edge.

| Solid Edge V20 - Pieza - [Pieza1]                                                                                                    |                                                                                                    |                                                                                                    |
|----------------------------------------------------------------------------------------------------|----------------------------------------------------------------------------------------------------|----------------------------------------------------------------------------------------------------|
| 6 <sup>1</sup> Archivo<br>Editar<br>Ver Insertar                                                                                                | Formato                                                                                                    | Superficies Modificar<br>PMI Verificar<br>Herramientas Operaciones<br>Aplicaciones<br>Administrar<br>Ventana ?                                                                   |
|                                                                                                    |                                                                                                    |                                                                                                    |
| Plano coincidente<br>Гŵ<br>Cancelar                                                                                                    | $\checkmark$                                                                                                    |                                                                                                    |
| Haga dic en una cara plana o plano de referencia. Para cambiar la opción Crear Desde, haga dic en la lista.                                     |                                                                                                    |                                                                                                    |
| $\mathbf{x}$<br>出宫图<br>ŧ.<br>$B \otimes$<br>$\overline{\mathbf{r}}$<br>B<br>Pieza1<br>Planta (xy)<br>ο<br>d<br>Derecha (yz)<br>Alzado (xz)<br>Ø | 谷<br>$\lambda$ .<br>ټ<br><b>Ri</b><br>SS.<br>局<br>$\bullet$<br>$\cdot$<br>$\oplus$ .<br>$\frac{\partial}{\partial t}$<br>$\bullet$<br>U<br>$\sigma$<br>ボー<br>$\circledcirc$<br>$\bullet$<br> z <br>Ø,<br>$\bullet$<br>/p<br>a.<br>$\cdot$<br>$\overline{\phantom{a}}$<br>O.<br>óЛ<br>× 25<br>$\sigma$ .<br>$01 -$<br>à.<br>$\bullet$<br>$\mathbb{R}$ -<br>$\bullet$<br>$\sim$ | Planos de referencia<br>$\times$<br>$\mathbf{d}$<br>Este elemento gráfico es un plano de referencia. Mueva el<br>cursor sobre él para localizarlo; haga clic para seleccionarlo. |

Figura 2.6. Sugerencia al seleccionar el comando Boceto (Imagen de Solid Edge)

Para visualizar esta ayuda desplegar de la Barra de Menús > Ayuda > Asistentes > Activar Mostrar Sugerencias de comandos.

Cada sugerencia se muestra un sola vez, salvo que se seleccione la opción "Reiniciar sugerencias" en el cuadro de diálogo de esta ayuda.

# **2.4. Bibliografía sobre Solid Edge**

GUEREDIAGA OLALLA, L. *Manual práctico Solid Edge ST2*. Servicios Informáticos DAT. Múgica, Vizcaya, 2009. Pp. 553. I.S.B.N.: 978-84-613-6767-2

MENESES ALONSO, J.; ÁLVAREZ CALDAS, C.; RODRÍGUEZ FERNÁNDEZ, S. *Introducción al Solid Edge*. Editorial Thomson-Paraninfo, Madrid, 2006. Pp. 295. I.S.B.N.: 84-9732-420-X.

SIEMENS PLM SOFTWARE. *Solid Edge*. 2009. http://www.plm.automation. siemens.com/es\_sa/products/velocity/solidedge/index.shtml. (Consultado: 15/04/2013).